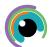

## **A Quick Guide to: Book Creator**

To get started tap on New Book in the top right. You can then choose a book shape. Top tip choosing one of the Comic options gives you more options for your book and you don't need to have it look like a comic.

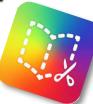

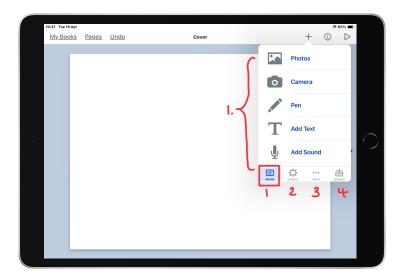

In your New Book tap the + to add media

- 1. Media includes sound, text, drawing and photos.
- 2. With the comic option selected you can add speech and thought bubbles, a variety of stickers, panels and text types.
- 3. In More you can add win shapes, other files, maps and embed websites.
- 4. Here you can add in media shared to book creator from other sources.

Tapping the (i) icon with text or any added media selected gives you multiple options to change including the alignment, positioning, font colours, backgrounds and sizes.

In this menu you can also change the page background styles and colours

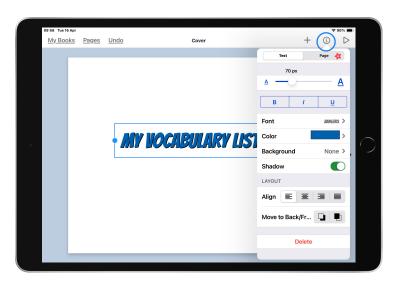

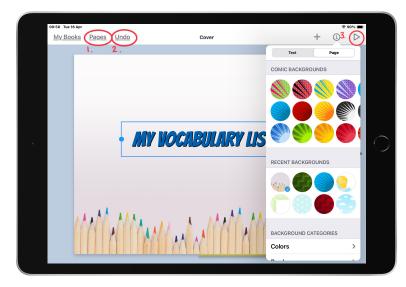

The Menu bar at the top holds more options.

- 1. Tapping this allows you to see all the pages in your book and reorder them as you like.
- 2. The mighty undo button to remove an action you just did.
- 3. The play button allows you to play the full book including embedded multimedia etc. You have options in here to support all learners including word highlighting and the option to have the book read aloud.